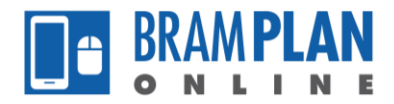

## **How to Pay Fees on an Application**

Step 1) Log in to BramPlan Online, select the 'Home' button, then select 'My Files'

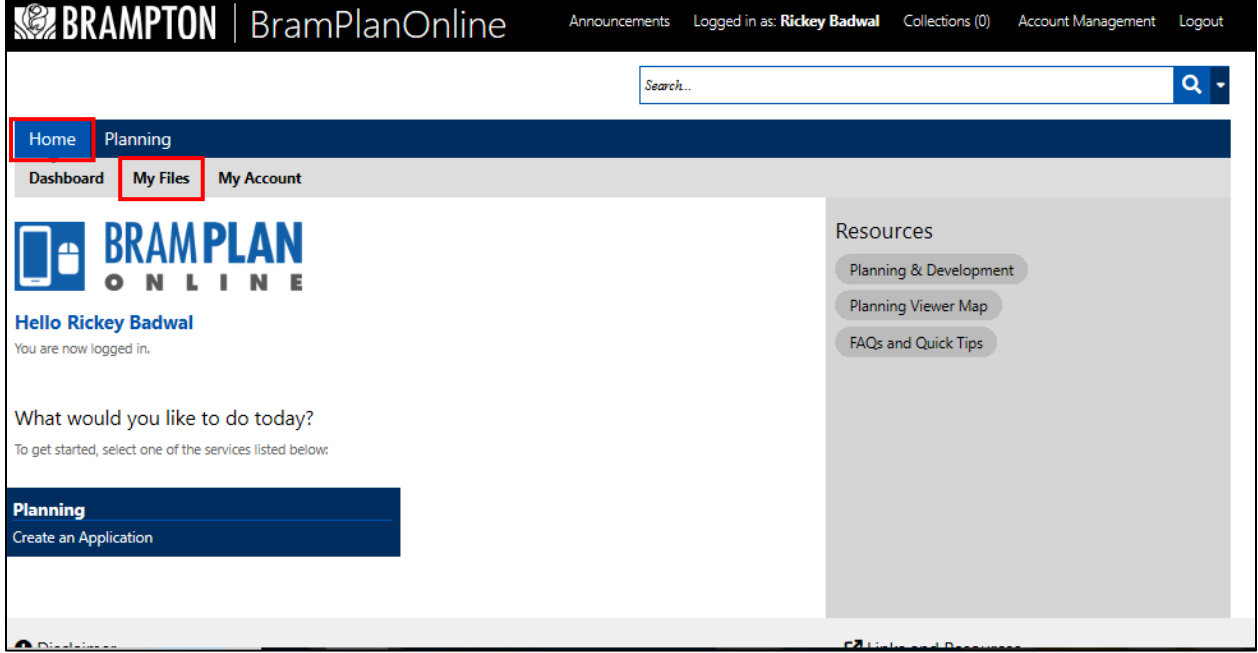

Step 2) Under in 'Action' column of your created files, you are able to see which files have outstanding balances as the action will state 'Pay Fees Due'. If the action associated with a file says 'Pay Fees Due', click the action to proceed with the payment.

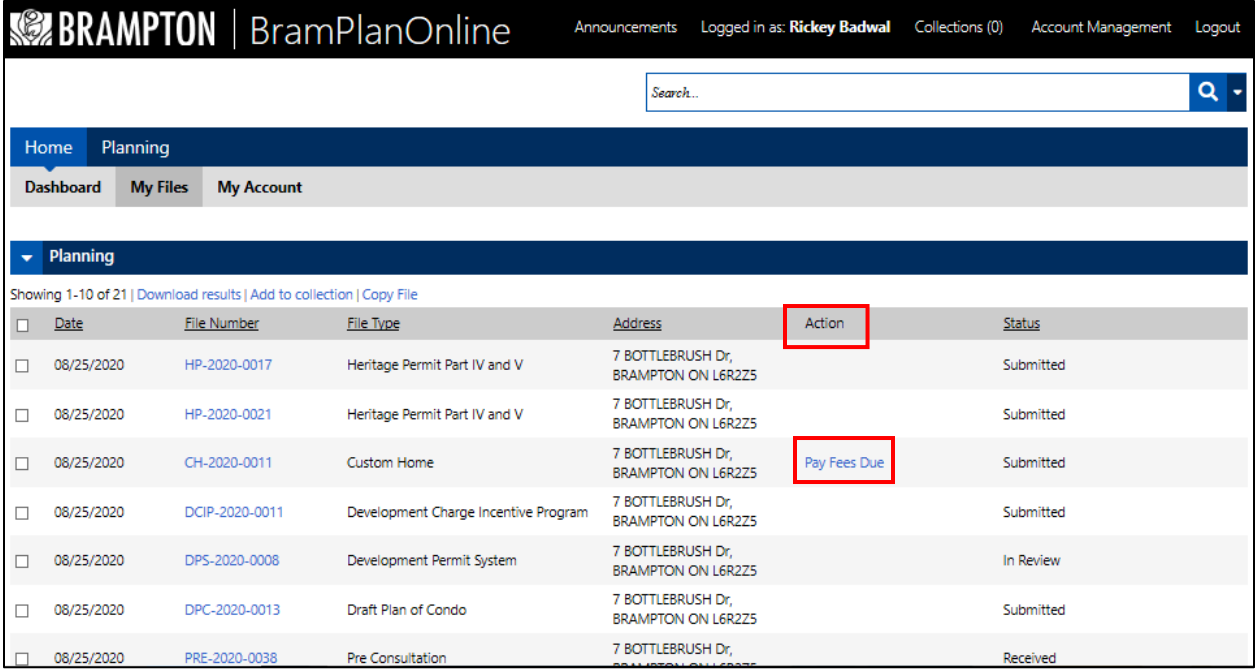

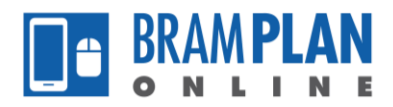

Step 3) You will now be able to see information about the application fees you have been charged with, as well as your total outstanding balance. To proceed with the payment, click 'Continue Application'.

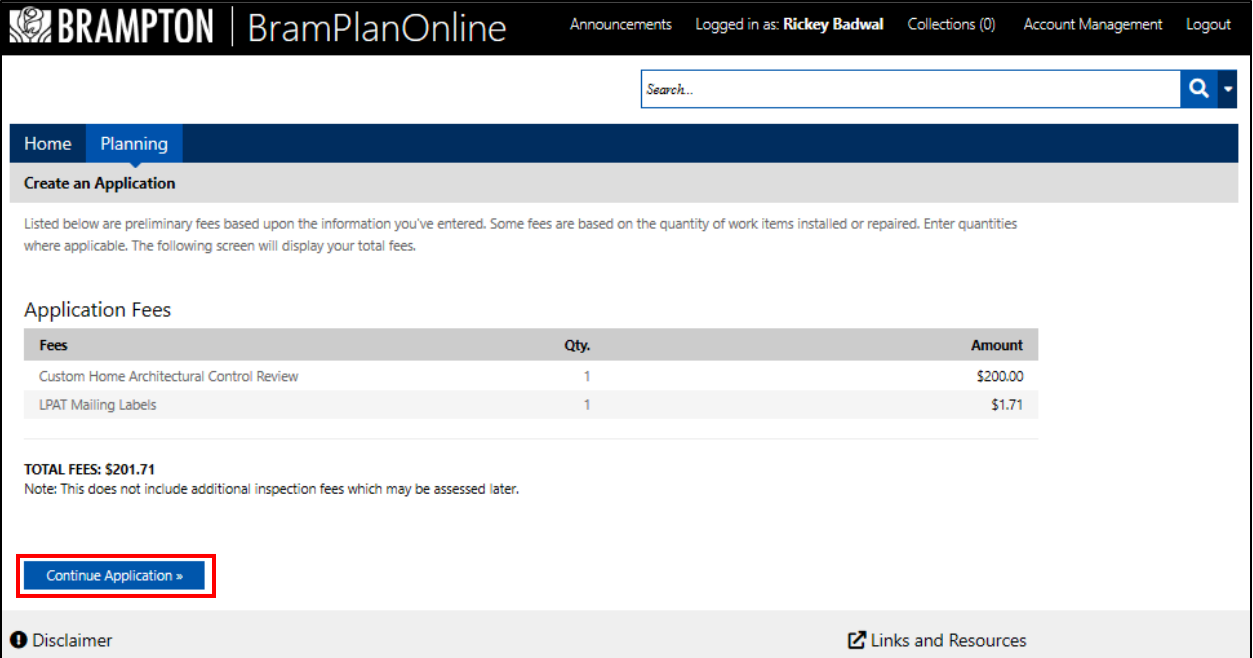

Step 4) At this point you will be redirected to the third-party payment page shown below. Enter accurate payment details such as cardholder name, card number, expiry date, and card security code. After doing so, click 'Process Transaction' to go through with the payment.

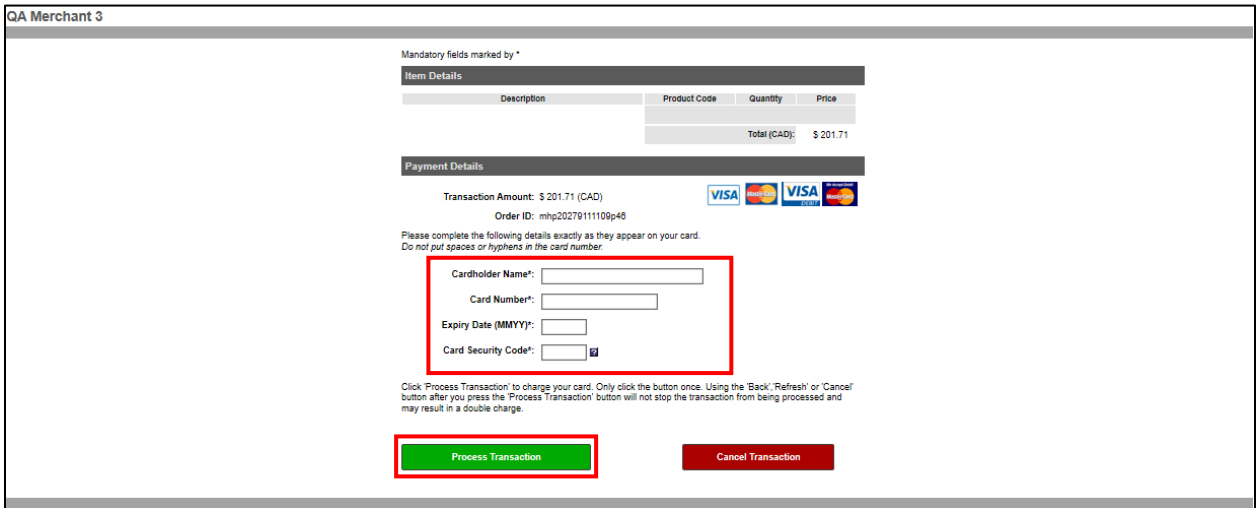

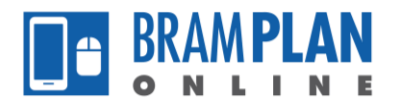

Step 5) You will be directed back to the BramPlan Online website. If your payment has been processed successfully, you will see a message verifying that the fee has been paid. You will also be able to print/view your receipt and retain a copy of your record.

If your payment has not been processed, you will see an error message informing you that the payment has not gone through and you will not be able to print/view a receipt associated to that file/record.

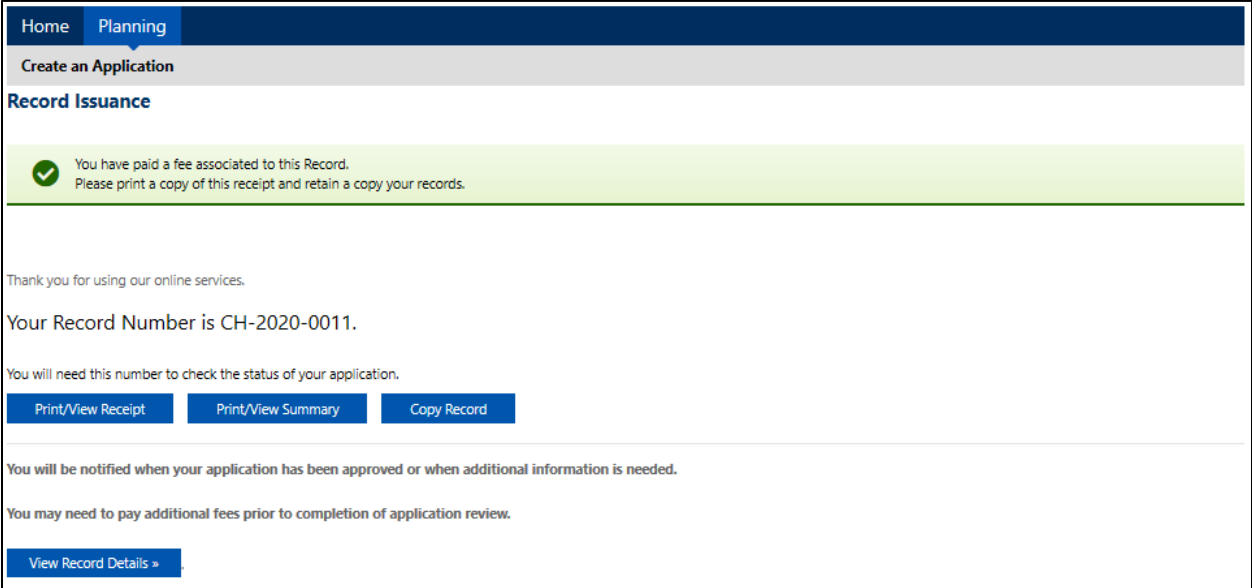